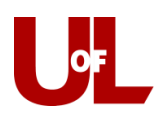

## **CardSmart Training**

## **Creating Progress Reports**

- 1. Login to CardSmart[: Louisville.campus.eab.com](louisville.campus.eab.com)
- 2. In the section labeled courses click the blue text '**Progress Reports**' for the appropriate course.

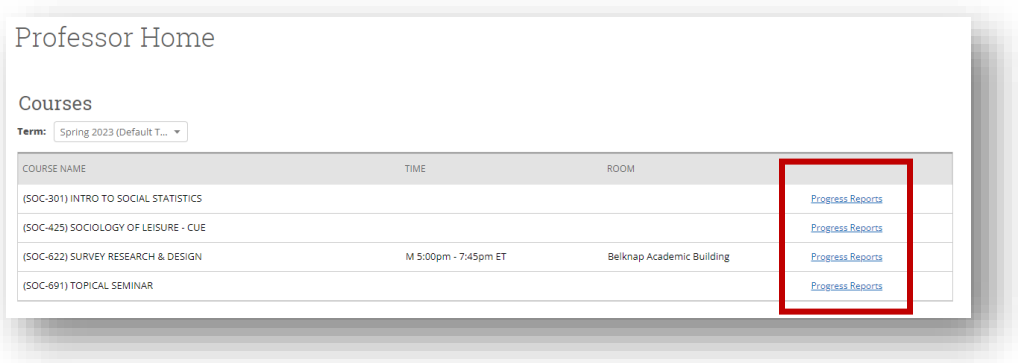

- 3. You will find a list of all of your students in alphabetical order of last name.
- 4. Select the checkbox next to one or multiple students to make a progress report.
- 5. Select the "**Actions**" dropdown menu at the top, and then "**Create a New Progress Report**."

Use The Checkboxes To Select Students From Your Classes And Then Click The "Create A New Progress Report" Option From The Actions Dropdown To Begin Adding A New Progress Report

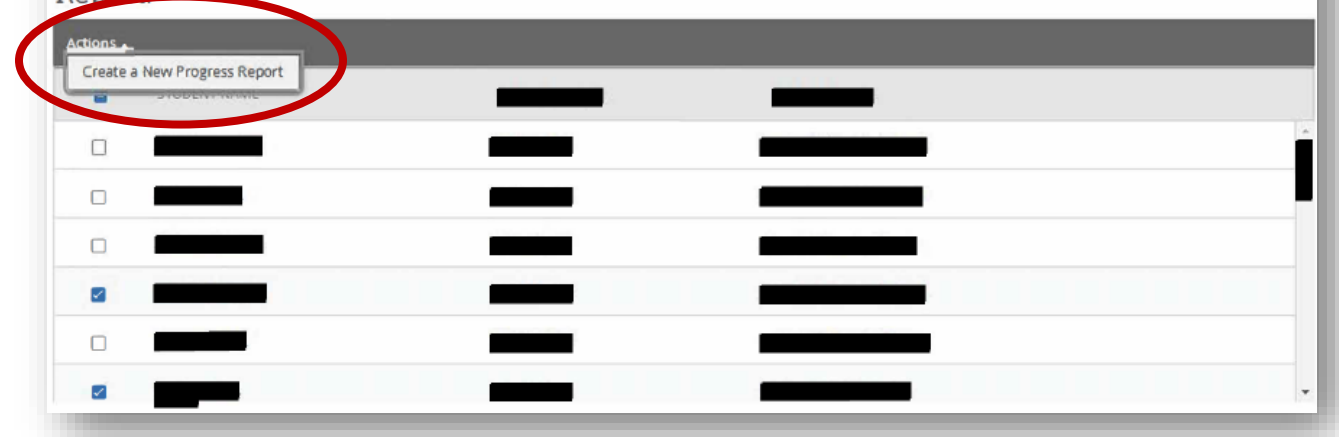

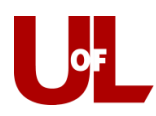

6. This box will appear:

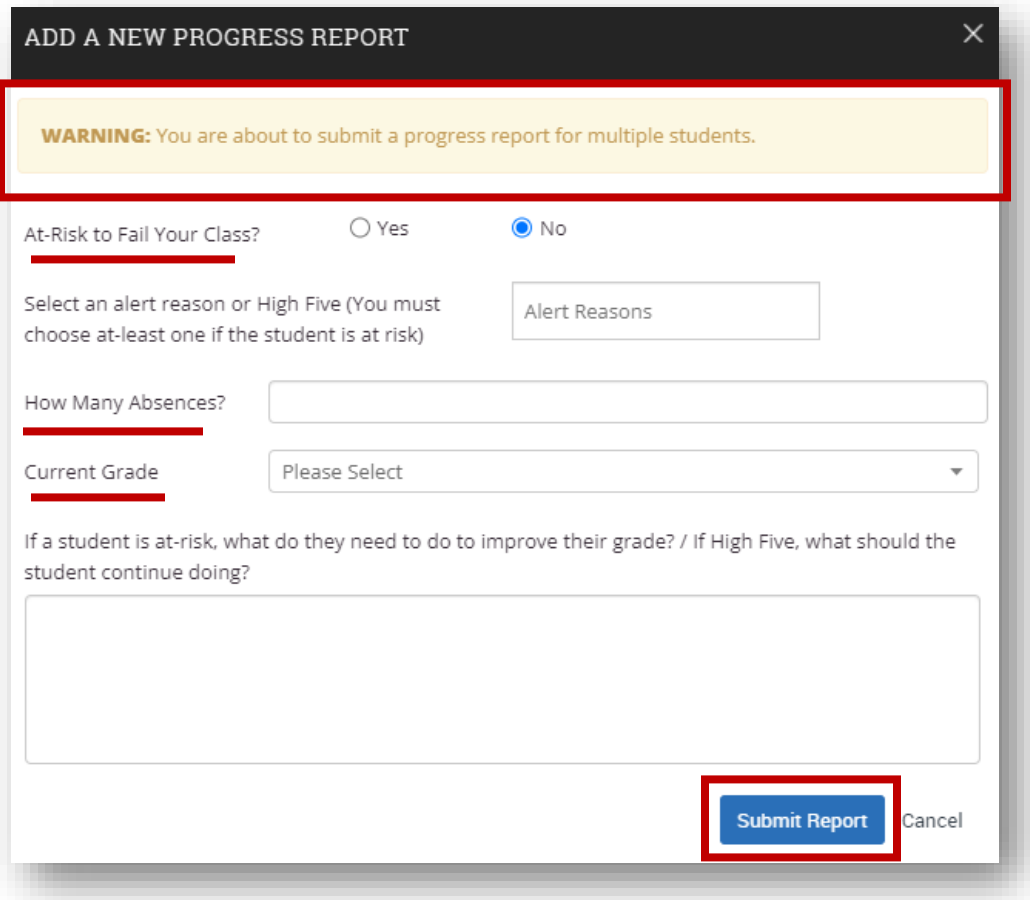

- 7. If the student(s) is at risk of poor performance, select "**Yes**" for the first question. If you are submitting new reports for multiple students you will see a notification in the yellow bar at the top of the window.
- 8. **If a student is marked at risk, you must include at least one alert reason.**
- 9. When Possible, be sure to include: number of absences, anticipated grade, and any additional comments.
- 10. When complete, select the "**Submit Report**" button.

Current Alert Reasons:

- Assignment Results
- Attendance
- Class Participation
- Failure to Complete Assignments
- High Five- Great Work!
- High Five- Improved Performance
- Non-Academic Barriers
- Test Results